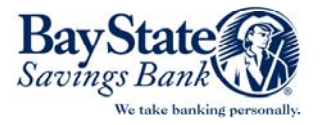

# BAY STATE SAVINGS BANK BUSINESS BANKING ONLINE BILL PAY

With Business Banking Online Bill pay you are able to pay your bills any time you want – conveniently, safely, and efficiently without the hassles of writing checks and addressing envelopes. Now we offer you <sup>a</sup> way to manage your business monthly finances, 24 hours <sup>a</sup> day, 7 days <sup>a</sup> week. You must have <sup>a</sup> Bay

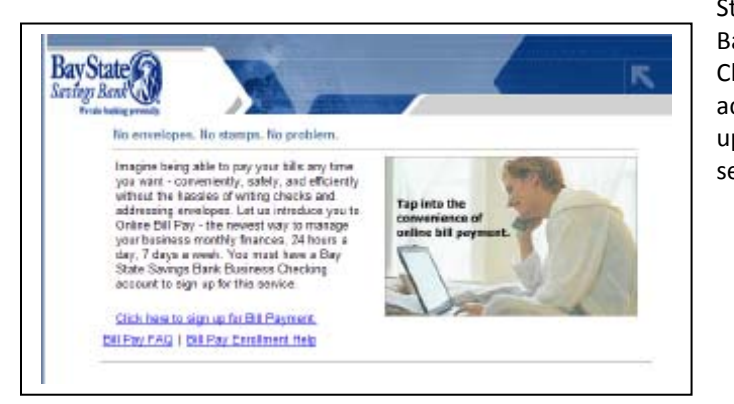

State Savings Bank Business Checking account to sign up for this service.

### **Registering for Online Bill Payment Services**

The enrollment process for online bill payment involves <sup>a</sup> few simple steps. For your convenience, the application form is populated with as much information as possible.

- **-Primary Account Holder** – Your name, address and contact information.
- **- Account Information** – The account(s) you would like to use as your debit account(s) for the bill payment service. For you security purposes, you can specify <sup>a</sup> security word (your pet's name or your mother's maiden name for example).
- **- Secondary Account Holder ‐** The name, address and contact information for a secondary account holder, if applicable.
- **- Disclosure and Agreement (terms and conditions)** – Describes the terms and conditions under which you agree to follow when using the online bill pay service.

To complete the enrollment process you must provide any additional information required and accept the disclosure and agreement (terms and conditions). Acceptance of the terms and conditions is required to access online bill payment services. When the enrollment information is complete, click **Continue** to review and confirm the information entered. Click **Continue** to confirm the information and begin the application review and approval process. Your information is entered into the bill payment provider's system. Within approximately 2 business days, you will receive an email confirmation. You are now ready to use the Bill Payment service.

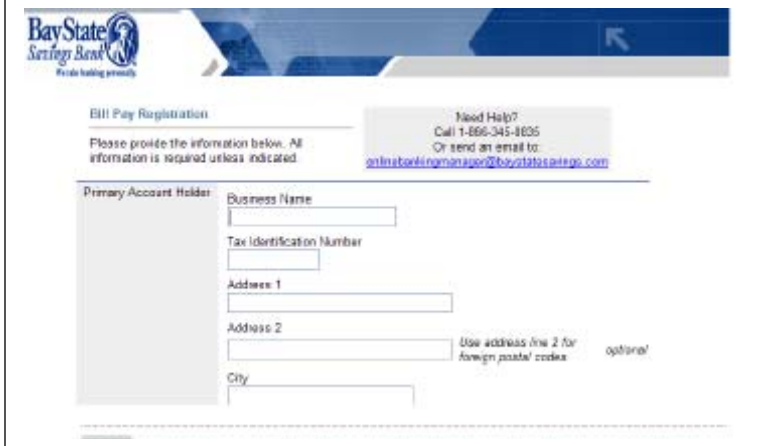

#### **The Payment Center**

After logging in, you will come to the payment center. Here is where you add payees and manage the categories of your payees (for example Utilities, Credit Card, Rent…). Every page has <sup>a</sup> *Help* feature, Frequently Asked Questions and <sup>a</sup> Glossary to reference for any assistance you may need online.

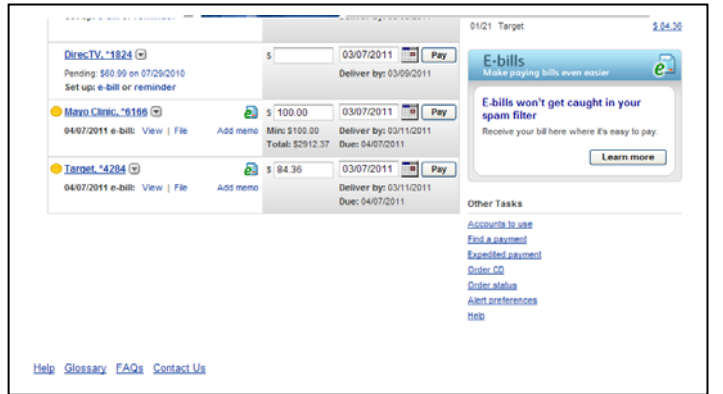

#### **Managing your Payees and Making Payments**

After you log in, you are at the Payment Center. This the summary page where you can track the status of all you billpay activity and status of your payees. You will see the payments that may require approval. It is the one page where you have all the information to track your bill payment financials.

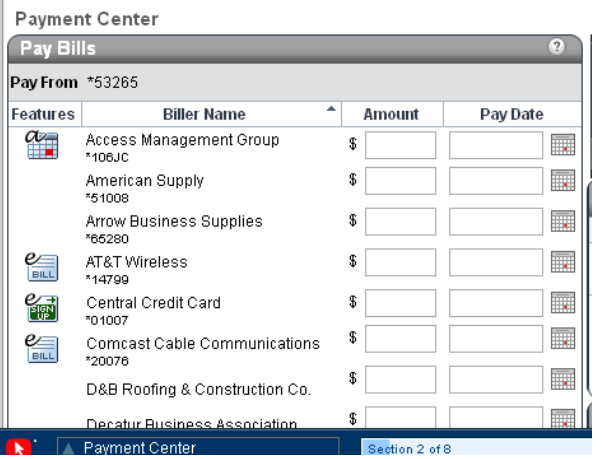

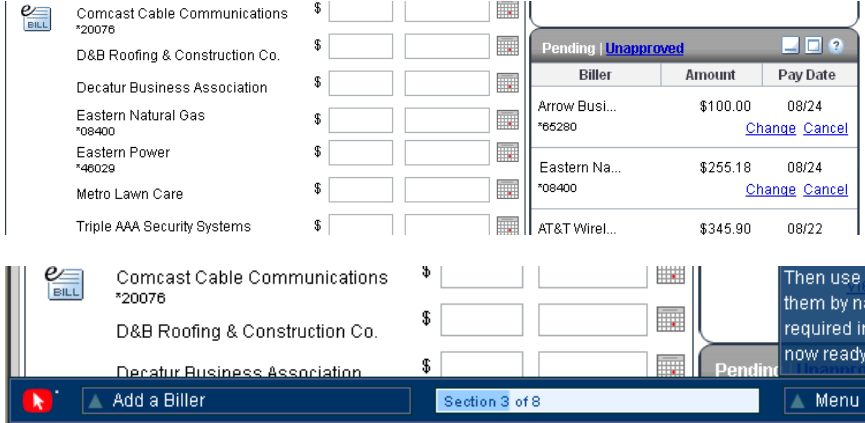

Your Payee List includes the Payee name, Bill Status, Payment Category and Payment Option. The list also includes links to Payee Details, Payment history for the Payee, and Bills if you setup your payee's payments based on invoices.

Adding <sup>a</sup> payee is simple. In some cases, all you will need is the Payee's name and the system may already have the bill payment information in the database. You will need to personalize the information with your account number, etc.

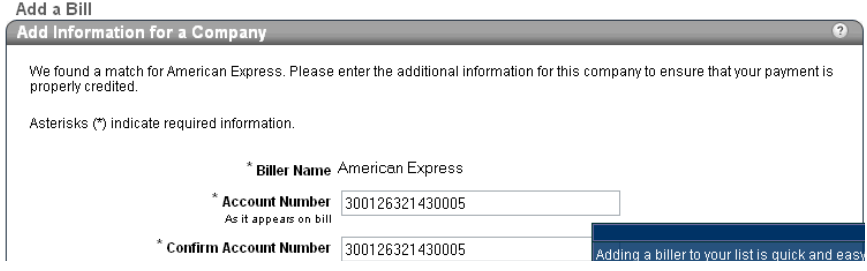

#### **Adding Invoice/Bill Information**

Adding bill and/or invoice information will help keep you organized and help track payments based on invoices. You can add invoice information for any payee from the Payment Center.

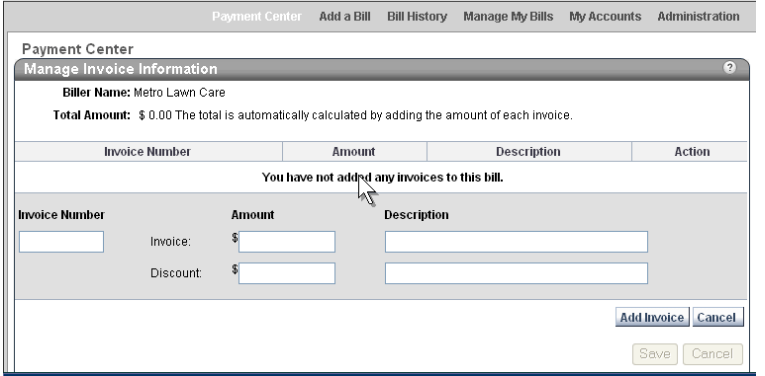

#### **Bill Payee History**

You can check the status and history for every payee you have set up. You can check the payee's history to learn the status of <sup>a</sup> recent bill payment or all of the history for <sup>a</sup> specific timeframe.

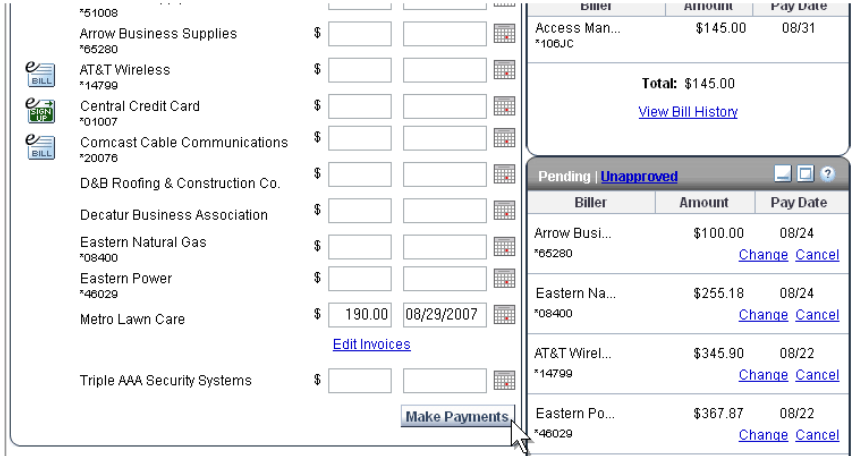

The above topics and information are all accessible from the Payment Center – the convenience of ONE location to view the status of your bill pay financial activities.

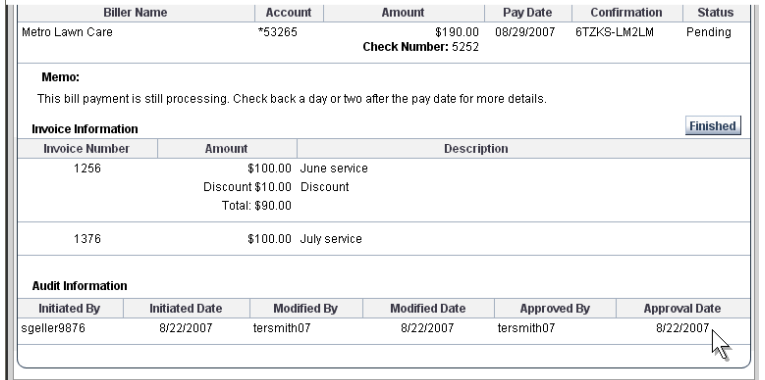

## **Managing Your Bill Pay Users**

Whether you or your Company Administrator sets up your *authorized* users, you will find Bill Pay flexible, convenient, easy to use and secure as you take advantage of the services.

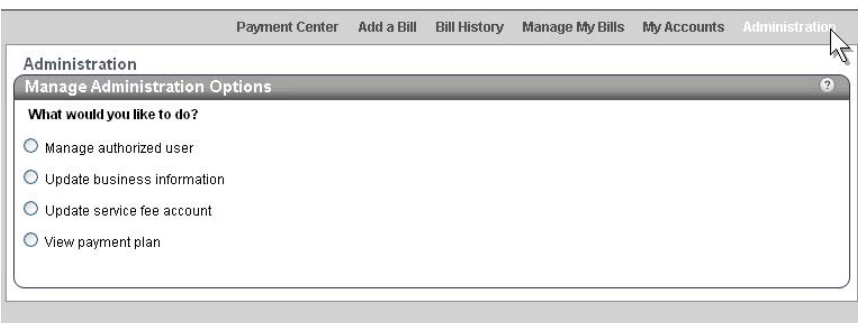

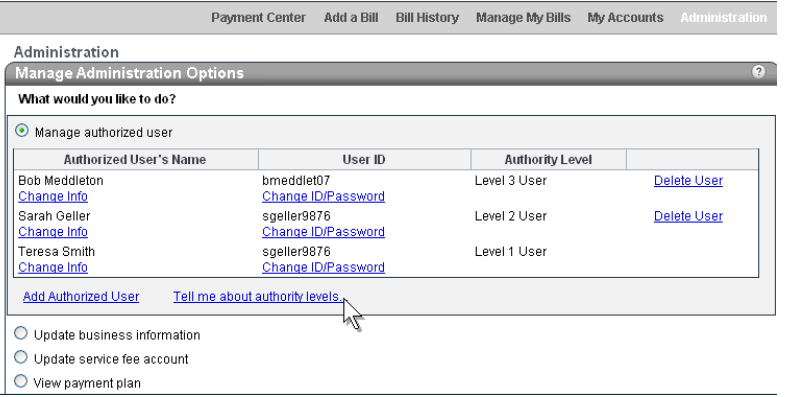